## Signal System Website **Signal.Harmonize.com**

The **Signal System** website was created to replace the old (wired) "2‐Light" signal system used in barbershop contests. It works with any modern web browser, on any smartphone, tablet or computer. Internet access is required, although it uses minimal bandwidth. It is free for anyone to use. It utilizes a black background to minimize the light emitted from the device during the contest.

The basic features include the ability to create several sessions for a given contest, the ability for the **Judges** and the **Backstage Manager** to 'turn ON/OFF' their lights to indicate to the **Presenter** (formerly known as the Emcee) that the Judges and Contestants are ready. It also allows the **Backstage Manager** to pass information to the Judges (including upcoming contestant Name and Number of competitors, mitigating the need to run a piece of paper to the judges for every competing chorus). It also allows the **Presenter** or the **Backstage Manager** to 'clear' (turn OFF) the lights once the competitor has been announced.

By providing the Signal system to the **Presenter** on their smartphone, they are no longer necessarily tethered to the lectern to monitor the lights, and can conduct their introductions from anywhere on the stage.

And lastly, other convention workers (such as Door monitors, A/V Crew, contestant escorts) can monitor the lights and have things ready before the Presenter makes an announcement. (For example: Door monitors can start closing the doors as soon as they see 'two green lights'). This should help to expedite the contest.

The system can be configured for multiple contest sessions and has several modes of operation, based on the user's required access.

The "**Administrator**" can create a contest session in the Signal application, including the name of the contest‐session, the Type of contest session (Quartet, Chorus, VLQ), passwords, and a list of competitors. From the first webpage, the Administrator selects "**Create New Contest**", and enters the 'Contest Information', including:

Contest Name Session Type Contest Date Password for Judges, Stage Manager & Presenter Admin Password

A verification screen will provide confirmation of the details entered above, and allow them to continue to the Administrator Screen.

Once the Contest Session is created in the Signal system, other types of users can load the website (signal.harmonize.com), select the session in question and select their user type:

**Administrator Judge Backstage Manager Presenter Contest Monitor**

The "**Administrator**" user will need to login with the Admin password, and can toggle the Judge light ON/OFF (Green/Gray), toggle the Contestant light ON/OFF (Green/Gray), specify the Contestant's name and Number of competing members, reset (turn OFF) both lights, and modify the contest information (specified above). This user has full access to this contest session.

The "**Judge**" user (usually the CA) will need to login with the user password. The CA may also be the Administrator for the Signal system, and use the Admin password. The judge will have the ability to turn ON/OFF the judge's light, simply by clicking the 'JUDGES READY?' button. Judges also have the ability to 'update the contestant list'. This will allow them to scratch or re‐order the contestants as necessary. The judges will be able to see the 'Contestant Ready' light, but will not be able to change it.

Furthermore, the Name of the competitor and the Number on Stage (for choruses) will automatically show up on this screen. This should allow the Judges and Backstage to stay in sync with the Order of Appearance. Once they capture this information, they can manually clear it to make way for the next competitor.

The "**Backstage Manager**" user can (once the contestant declares that they are ready to compete) turn ON/OFF the contestant light, simply by clicking the "Contestants Ready?" button. This user also has the ability to select the next contestant from the pre‐specified list of contestants, or type in the name of a contestant not in the list. They can also specify the number of competitors in a chorus. The competitor name and head-count will automatically show up on the judge's screen. The backstage manager will be able to see the status of the judge's light, but will not be able to change it. However, just like the Presenter, the backstage manager will have the ability to 'Reset' both lights, once he sends the competitors on to the stage.

The "**Presenter**" user can see both the Judge's light and the Contestant's light. When both turn green, they can announce/present the next competitor. (The website will automatically update the lights' status). Typically, once the Judge and the Backstage Manager turn ON their respective lights, they do not return to the Signal application until the next competitor. Therefore, the Presenter will have the ability to 'Reset' the lights, as they usually have nothing else to do after the competitor takes the stage.

The "**Contest Monitor**" user cannot affect the signal system, therefore, there is no password for this user type. They can only see the lights go ON/OFF. Again, this will be for Door monitors (to get a jump on closing the doors), for A/V techs (to make sure they can get recordings started, buttons pressed, lights up, etc.), and for anybody else working the contest to help the contest run efficiently.

## Signal System Website **Signal.Harmonize.com**

Opening Screen – Select a Contest Session or Create a new Contest Session

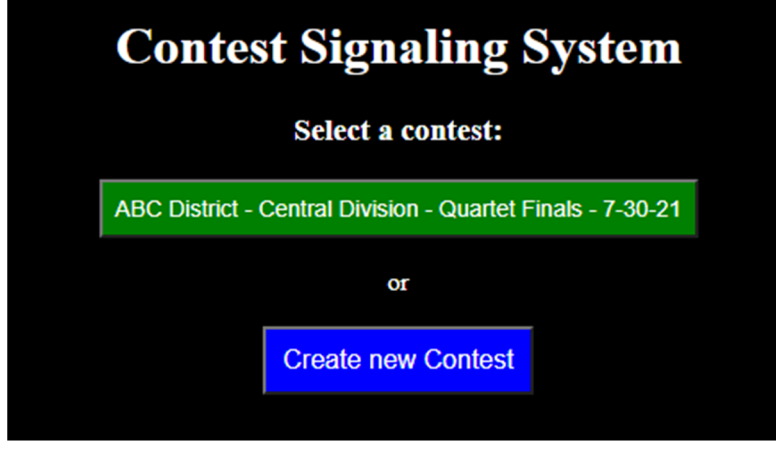

Create a New Contest Session

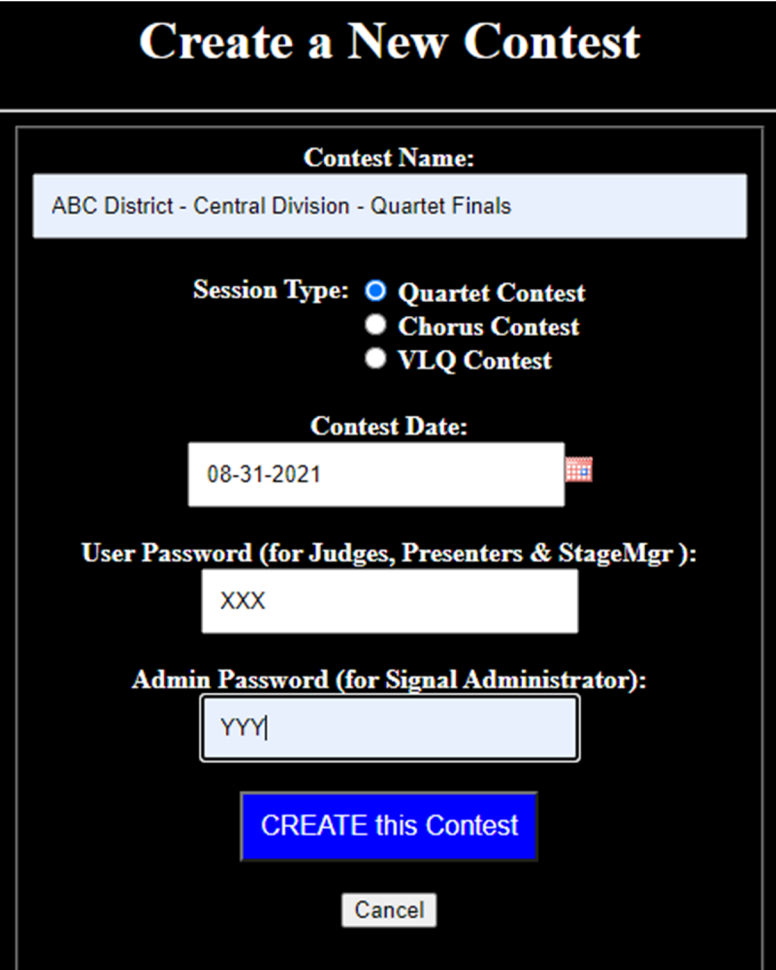

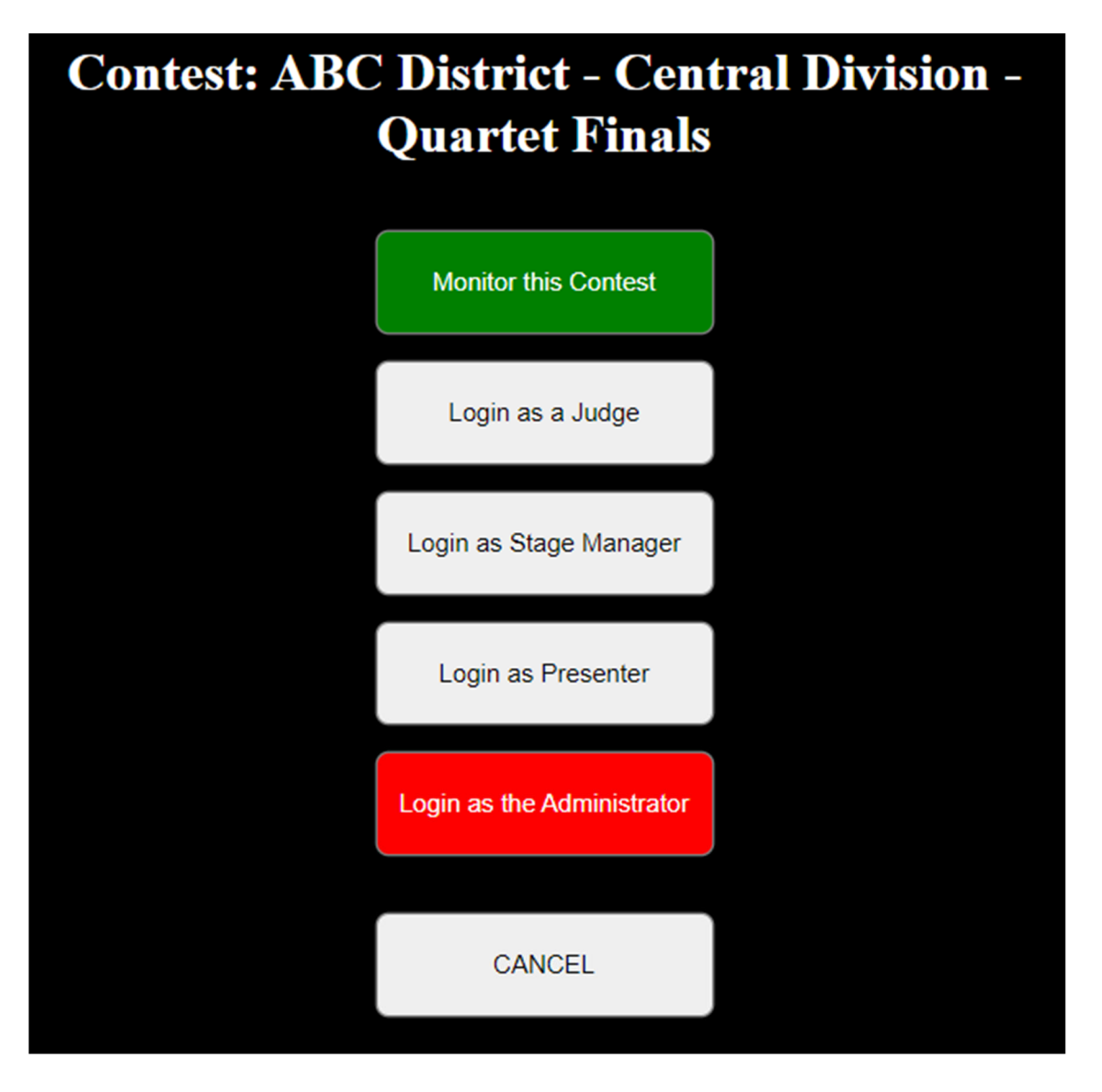

The **Contest Monitor** user will only see this screen, with the lights OFF or ON:

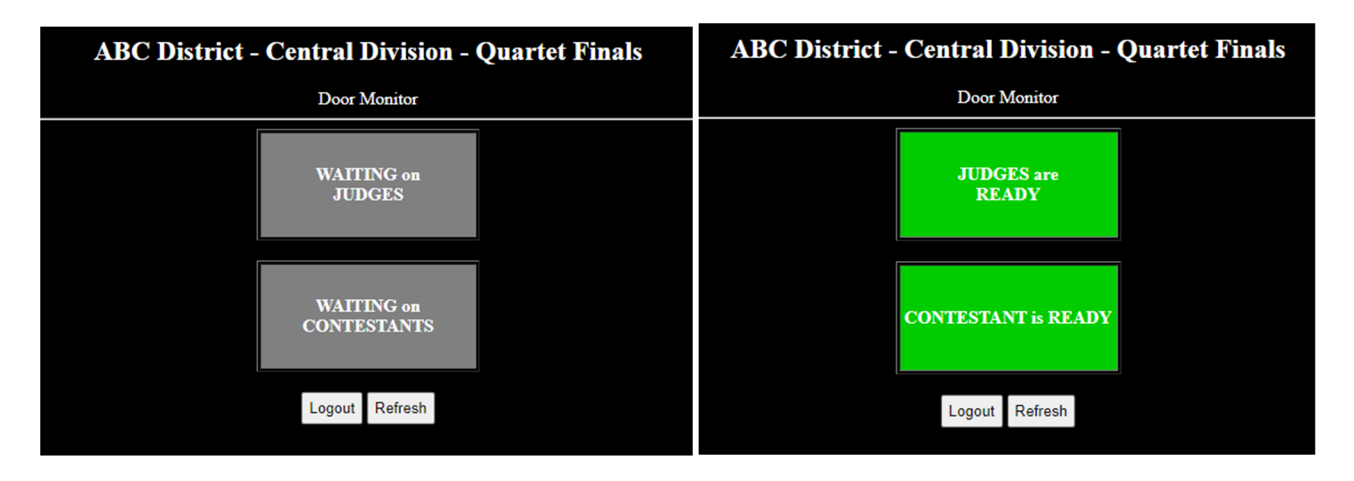

Here is a sample of the **Judge's** screen:

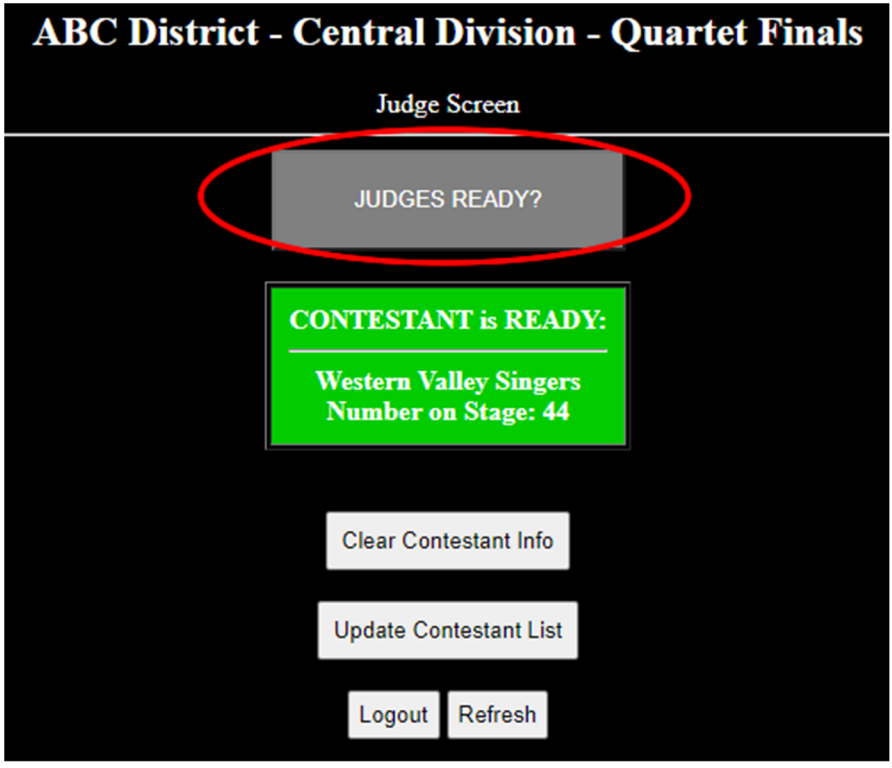

And after they click the "JUDGES READY?" button, their light turns ON/GREEN for everybody.

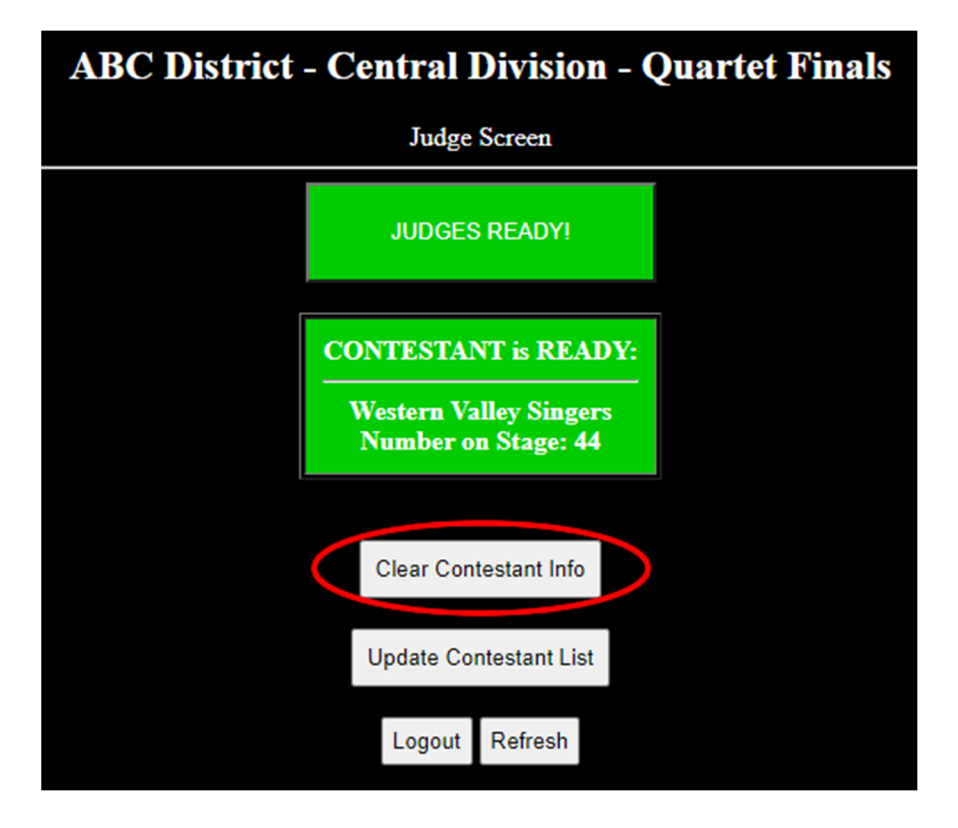

Clicking the 'Clear Contestant Info' button will remove the competitor name & head‐count, letting the Backstage Manager know that the Contestant Info has been captured.

Here is a sample of the **Backstage Manager's** screen:

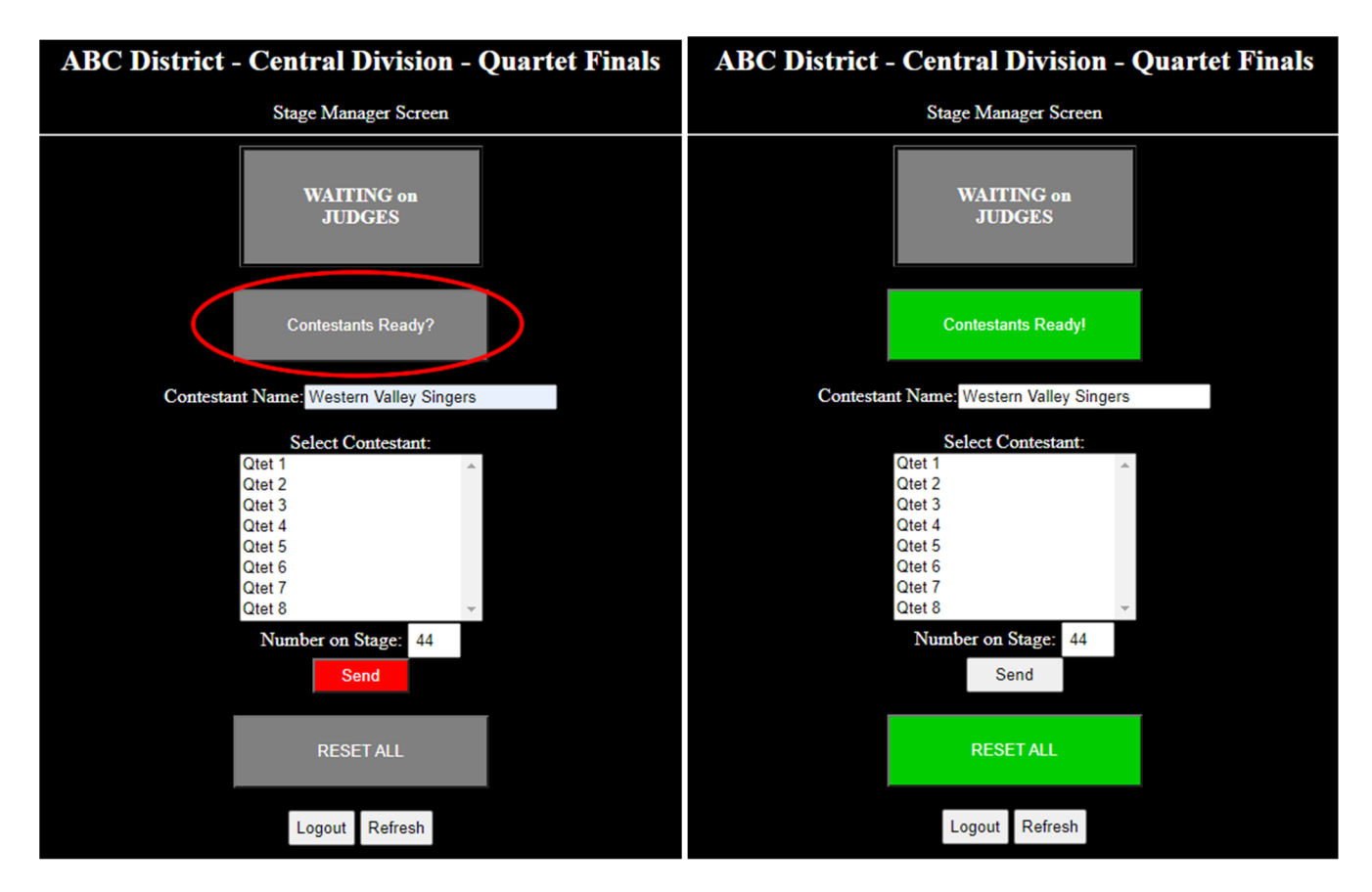

And after they click the "Contestants Ready?" button, their light turns ON/GREEN for everybody.

Once the Contest Name and Number on Stage have been set, press the **SEND** button to send to the Judges.

Note that they can also select a contestant from the pre‐registered list or type in a new contestant. They can also RESET ALL the lights.

Also note that the Number on Stage prompt will not be available for Quartet contests (even though the examples *say* that it's a quartet contest).

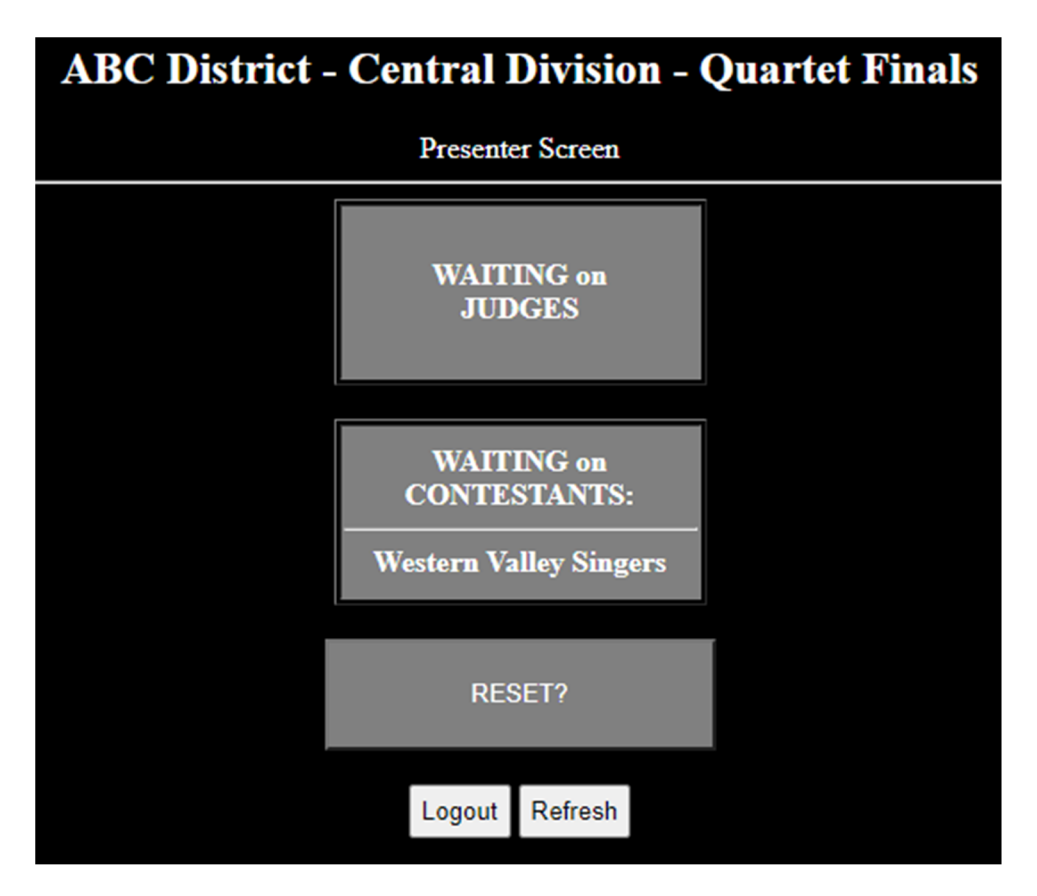

Once the Presenter introduces the contestant, they have the option to RESET all of the lights.

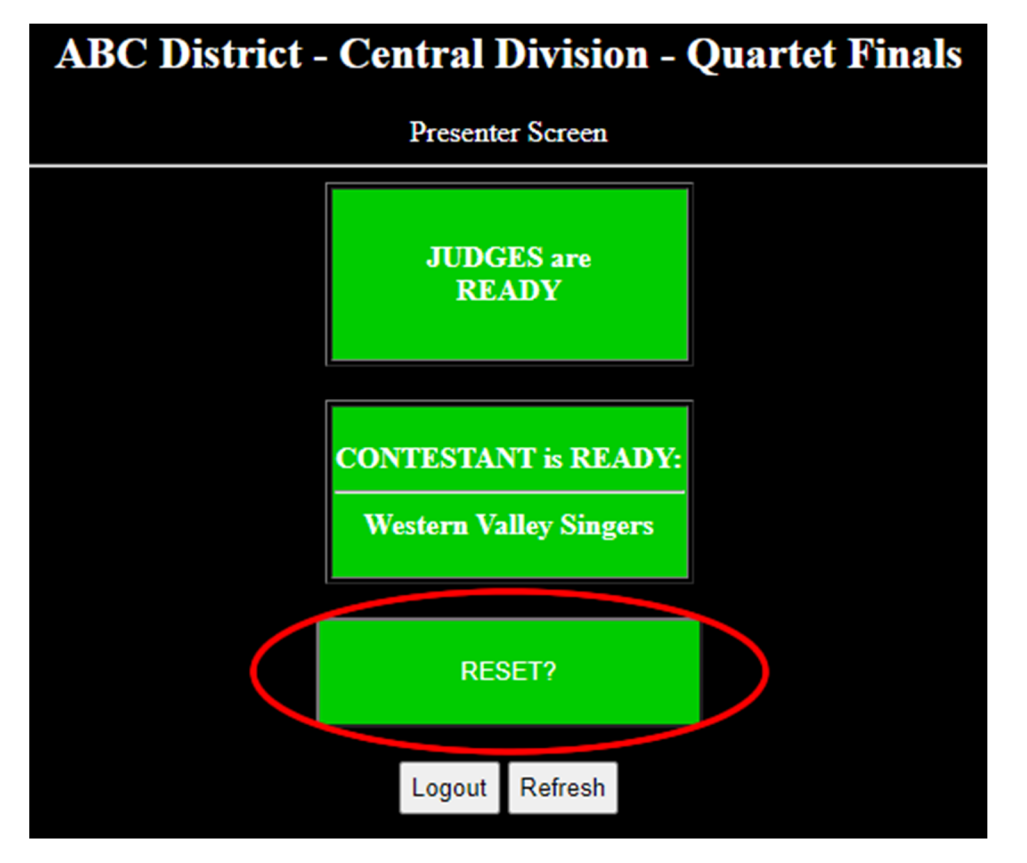